# WEC+B BOSS SCHEDULER V3.0

**16-bit RGB(W) Pixel Control over Wi-Fi Closed or Open Network / Optional App**

> **Pictured: Gen3 Wi-Fi Effects Controller -- Boss**

*Intelligent Illumination from the Minleon Group*

RAINÜIN

**Presented by MinleonUSA**

May 2024

**[www.MinleonUSA.com](http://www.minleonusa.com/)  Visit our social media:**

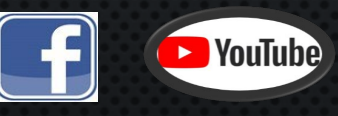

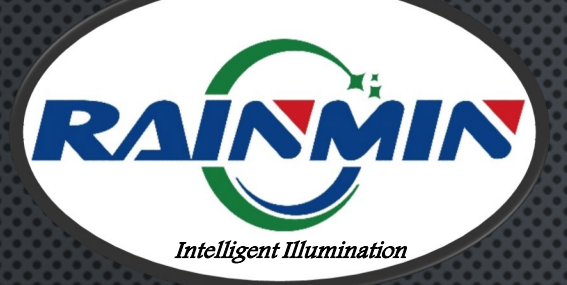

**Scan to** control lights Rainmin Model:WEC3 **Defaults:** Name:wec...  $OC$ IP:192.168.2.2 **PASS Contains FCC ID** 2AC7Z-ESPWROOM32D **Use only with Class 2** Power Supply, 12V~24VDC

**Pictured: Gen3 Wi -Fi Effects Controller – Mini**

Low-voltage Lighting E469573 System

## **WEC+3 USER GUIDE TABLE OF CONTENTS**

- **WHAT'S NEW IN GEN-3** 1.
- 2. WEC+Boss & WEC+MINI
- 3. **CONFIGURATION MENU** 
	- CHIPSET SETTINGS, LIGHT OUTPUTS
- **COLORS MENU** 4.
- 5. **EFFECTS MENU**
- **SHOWS MENU** 6.
	- **CREATING A SCHEDULE**
	- •<br>• **PRIORITIES**  $\bullet$
- NETWORK MODE (3RD PARTY ROUTERS) 7.
- 8. **RESET BUTTON FUNCTIONS**
- **FIRMWARE UPDATES** 9.
- 10. PIXEL DANCER APP SUPPORT
- 11. BEST PRACTICES & TROUBLESHOOTING
- 12. QUESTIONS & RESOURCES

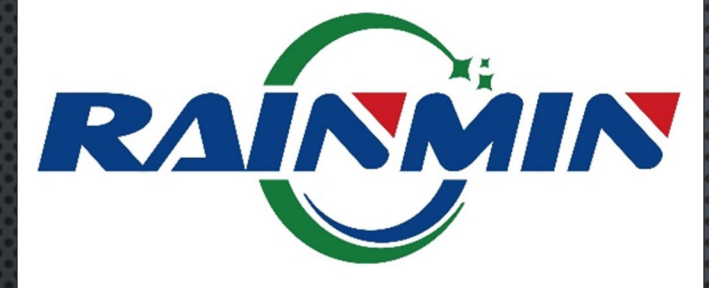

## **WEC+3 USER GUIDE V3.0** WHAT'S NEW

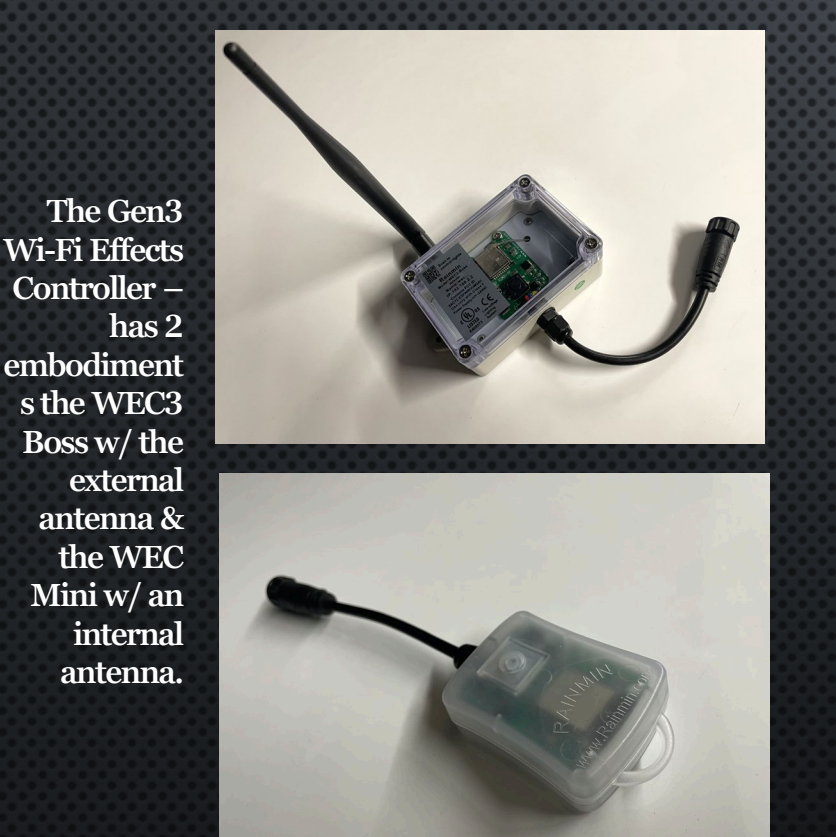

- ON-BOARD SCHEDULER W/ BATTERY BACK-UP FOR TIME
- BACKGROUND COLOR OPTION (FOR 6 CUSTOM COLORS)
- **DARK BULB SETTING**  $\bullet$
- •••••• • SAVE 20 SHOWS/SCHEDULES THROUGHOUT THE YEAR ... W/ MULTIPLE EFFECTS CAROUSEL OPTION IN EACH SHOW
- STREAMLINED NETWORK MODE CONFIGURATION, TO INTEGRATE W/ THIRD-PARTY HOME & OFFICE WI-FI ROUTERS
- THESE ENHANCEMENTS & MORE WILL BE AVAILABLE IN "PIXEL DANCER"  $\bullet$ APP FOR BOTH IOS & ANDROID IN MID-DEC. 2023

## **WEC+3 USER GUIDE CONFIGURATION PAGE**

- 1. GO TO YOUR SMART DEVICE OR LAPTOP'S WI-FI SETTINGS
- 2. LOOK FOR A WI-FI NETWORK NAMED WEC-XXXX & CONNECT
- 3. OPEN A WEB BROWSER LIKE GOOGLE CHROME, AND GO TO WEB PAGE 192.168.2.2
- 4. ONCE THE BLUE WEB UI APPEARS, **TAP "CONFIGURATION"**
- 5. NAME YOUR WEC+3. THIS WILL BE HANDY IF USING THE WEB UI, AS YOUR DEVICE NAME + ".LOCAL" WILL BE HOW WE FIND THE WEC ON THE NETWORK

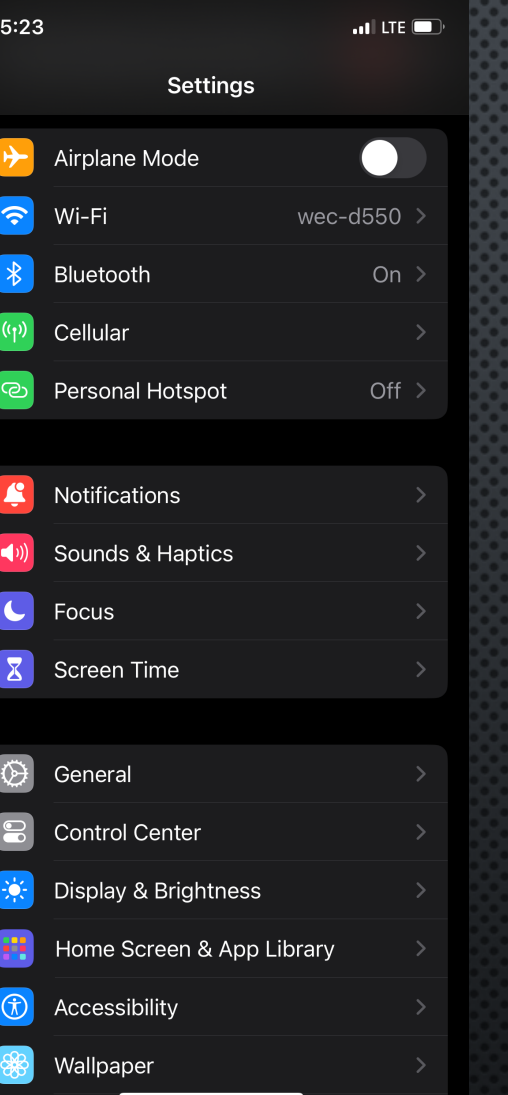

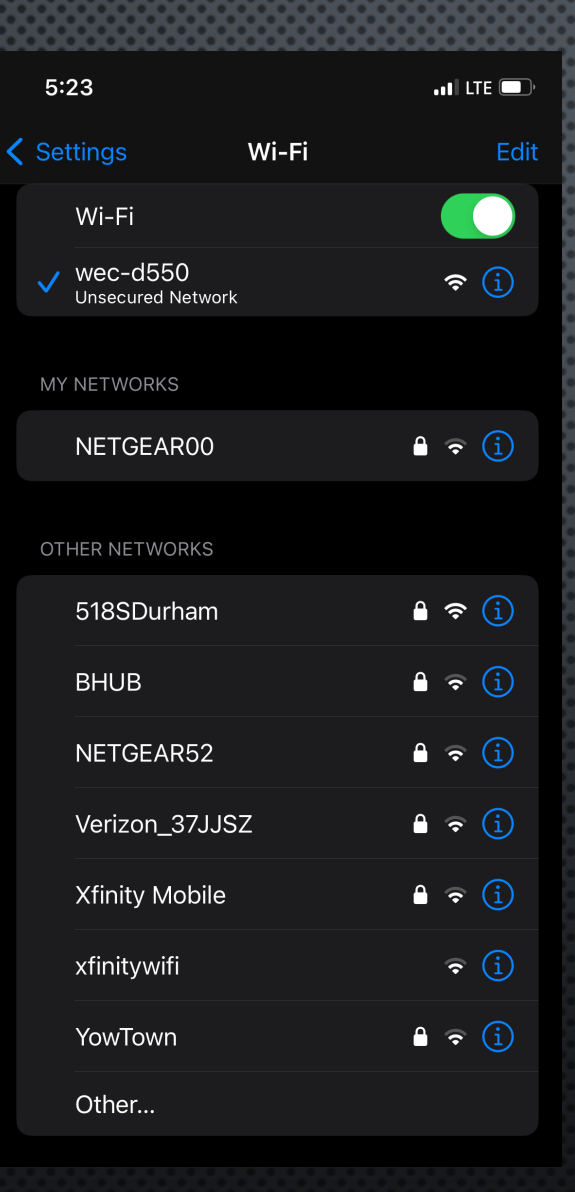

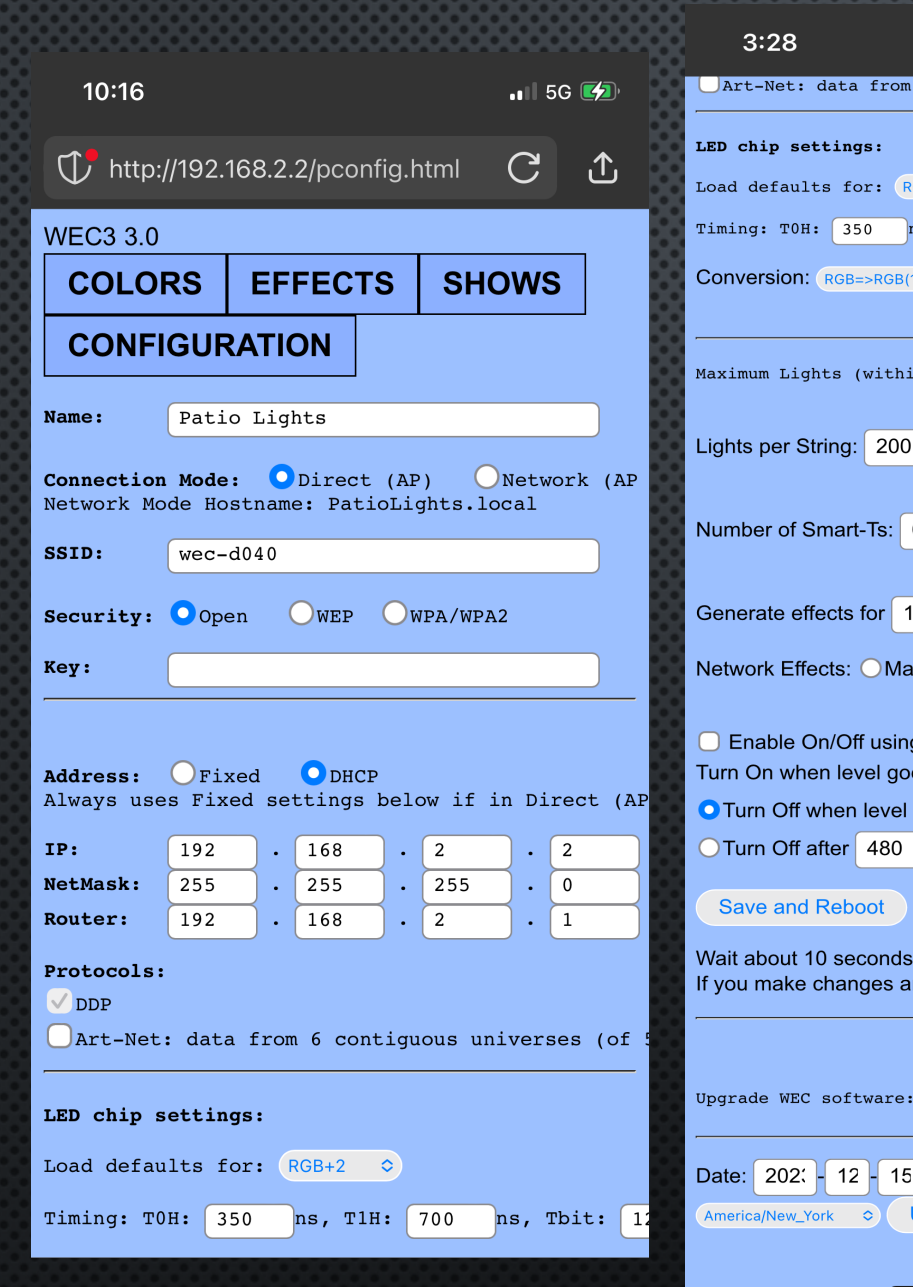

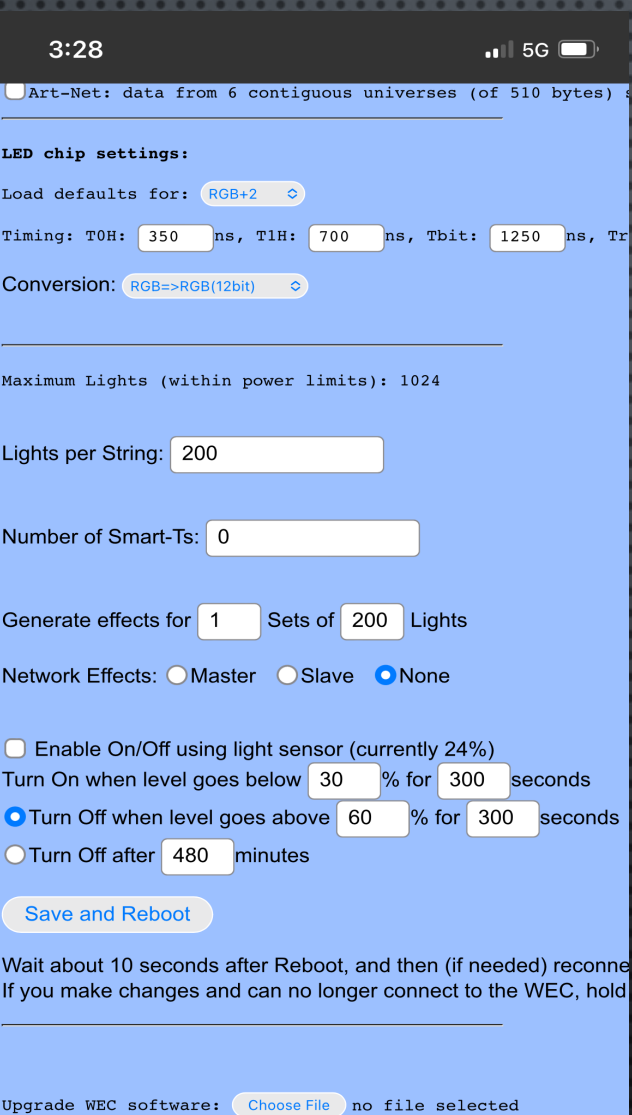

24hr Time: 15 : 26 Zone: Jpdate

## **WEC+3 USER GUIDE CONFIGURATION PAGE**

- 6. SELECT "**DIRECT AP**" CONNECTION MODE IF *NOT* CONNECTING TO A THIRD-PARTY ROUTER.
- 7. SKIP TO **LED CHIP SETTINGS**, AND MATCH THESE WITH YOUR LIGHT STRINGS. (THERE IS *NO NEED TO CHANGE* TIMING OR CONVERSION. BEST TO LEAVE THESE AT DEFAULT VALUES.)
- 8. MATCH **LIGHTS PER STRING** WITH THE LIGHTS ON YOUR INSTALLATION.
- **9. DO NOT CONFUSE** SMART T'S WITH POWER T'S OR BASIC T'S—WHICH DO NOT NEED CONFIGURED. **SMART T'S ARE FOR 2D GRIDS** AND *NOT USED FOR LINEAR* OR PERIMETER INSTALLATIONS.
- 10. TAP "**SAVE & REBOOT**" TO LOCK IN YOUR CHANGES.

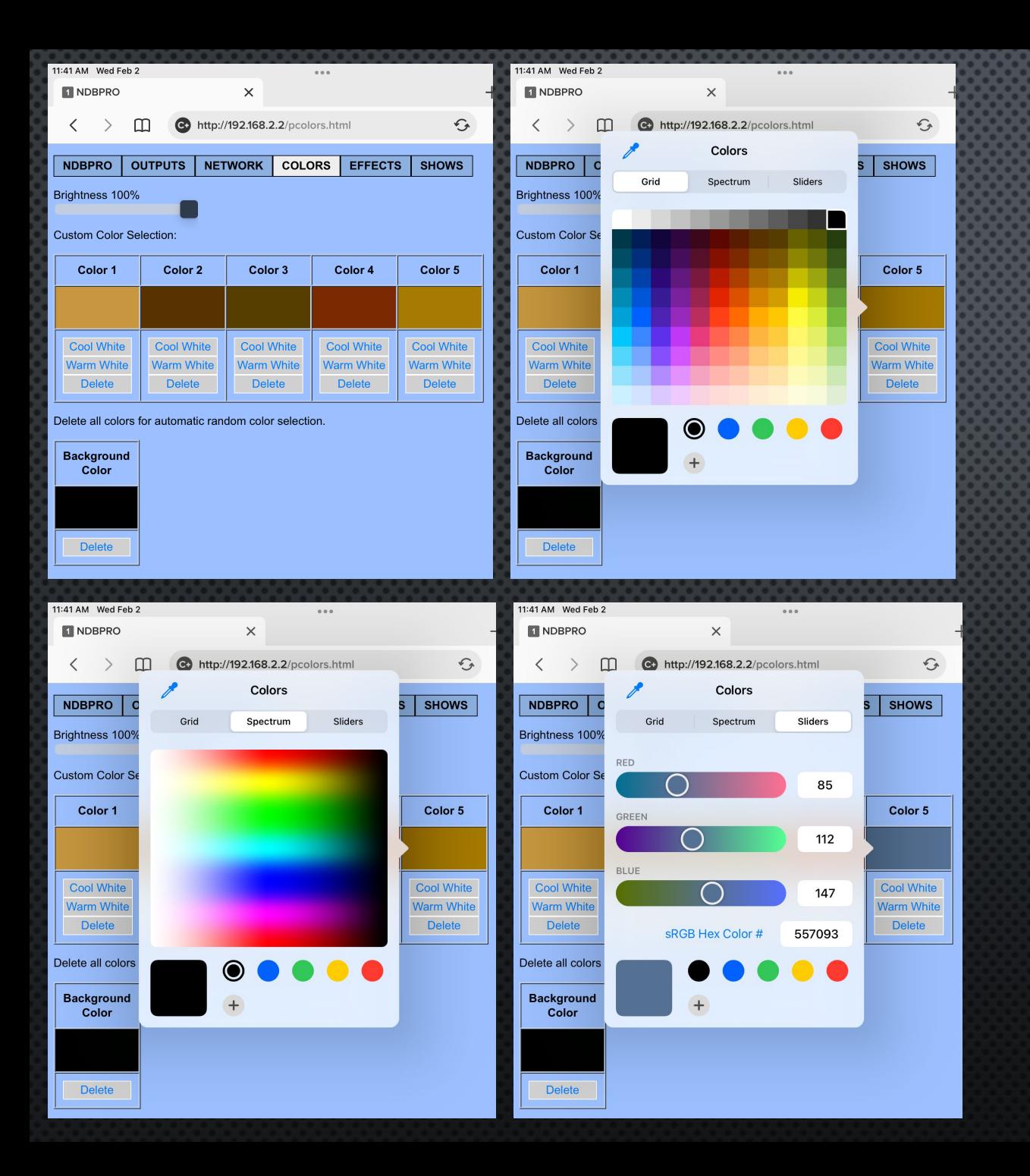

## **WEC+3 USER GUIDE COLORS MENU**

**SELECT 5 CUSTOM COLORS, & A 6TH BACKGROUND COLOR – FROM 3 DIFFERENT PALLETS.**

### TAP THE BLACK BOXES TO OPEN PALLET OPTIONS:

- **1. GRID:** CHOOSE FROM A 120-COLOR GRID
- **2. SPECTRUM:** SCROLL OR MOUSE ALONG PALLET
- **3. SLIDERS:** INPUT RGB NUMERIC VALUES
- NOTICE QUICK LINKS TO WARM WHITE & COOL WHITE, AND TO DELETE A COLOR.
- DARK BULB OPTION BY CHOOSING THE BLACK CIRCLE.

**6**

**Pro Tip**: Save your favorite or holiday color pallets as Fixed Effects in the Shows Menu for quick reference.

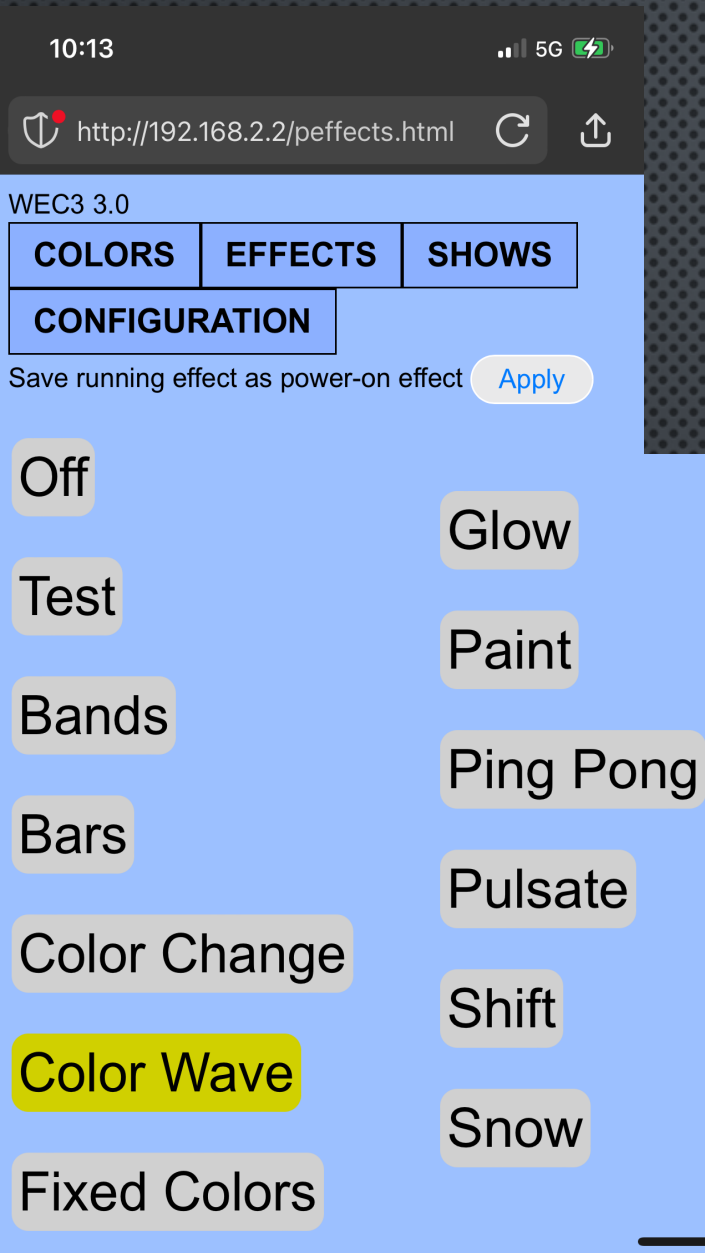

## **WEC+3 USER GUIDE** EFFECTS MENU

**11 BUILT-IN ANIMATIONS –** ADJUST THE COLORS, SPEED, DISTANCE, AND OTHER PARAMETERS, TO CUSTOMIZE YOUR LIGHT SHOW.

• **TEST MODE:** RUNS THRU EACH DIODE: RED, GREEN, BLUE, WHITE, THEN A PURPLE CHASE (SO WE CAN SEE IF OUR STRINGS ARE WIRED IN PROPER ORDER)

**7**

- **OFF EFFECT**
- **POWER ON DEFAULT OPTION**

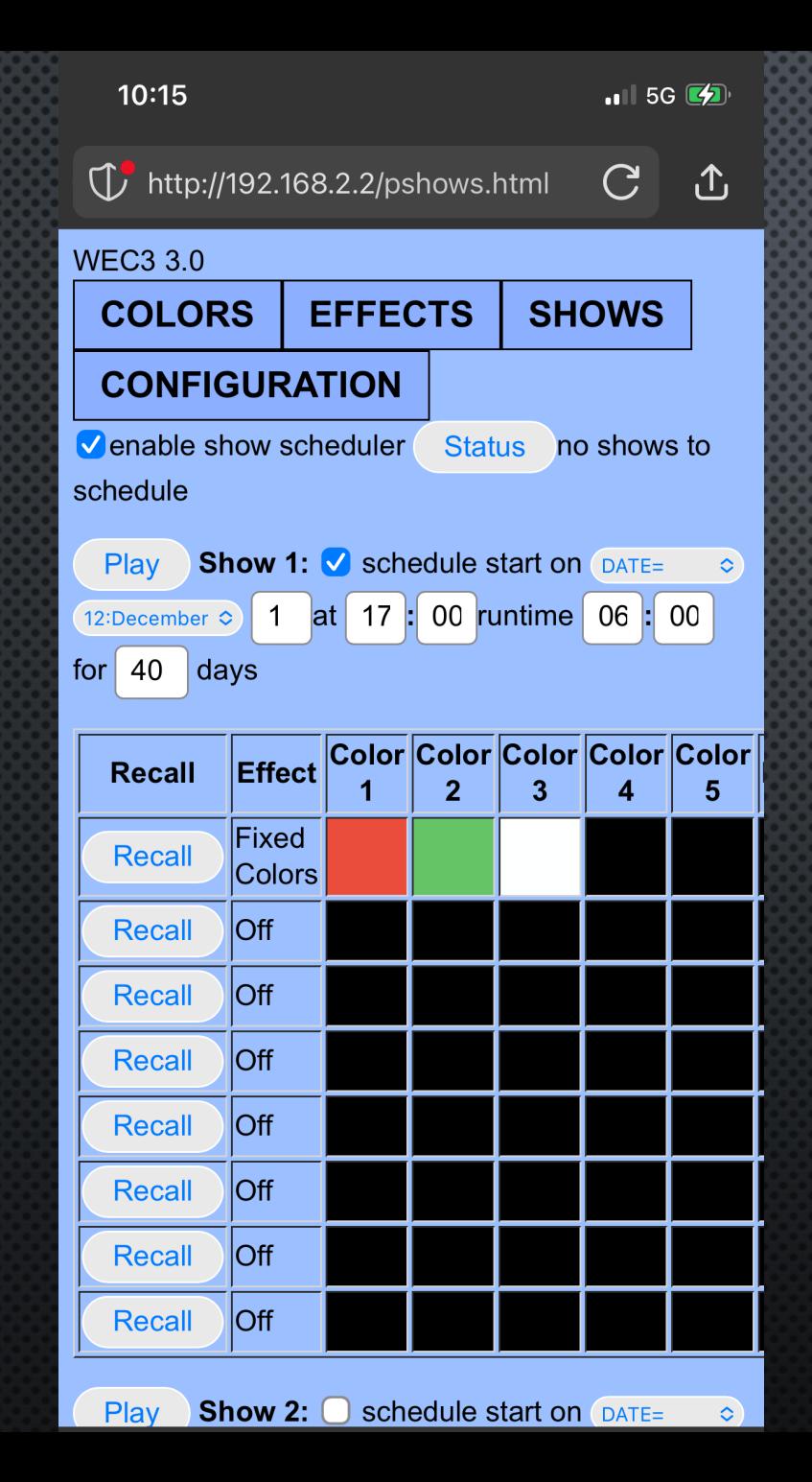

## **WEC+3 USER GUIDE SHOWS MENU**

**CREATE A LIGHT SHOW & BOOKMARK FAVORITES –** DISPLAY YOUR DESIRED EFFECTS ON THE LIGHT STRINGS, THEN GO TO THE SHOWS MENU, LAST MAIN MENU OPTION AT THE TOP LEFT OF THE UI.

- **1. CHECK "SHOW 1" BOX.**
- **2. SET THE START DATE (OR DAYS OF THE WEEK)**
- **3. SET THE START TIME (24-HOUR CLOCK; 5PM = 17:00)**
- **4. SET THE RUN TIME (HOURS:MINUTES)**
- **5. SET THE # OF DAYS THIS SHOW / SCHEDULE SHOULD RUN**
- **6. TAP "SET" ON THE RIGHT MARGIN (NOT PICTURED) TO INPUT THE EFFECTS/COLORS ACTIVELY DISPLAYED ON YOUR LIGHTS INTO THE SCHEDULER.**
- **7. REPEAT STEPS AS DESIRED.**

**Pro Tip:** Save your favorite Holiday Color Pallets in Show 2, for quick reference in animations.

**8**

## **WEC+3 USER GUIDE** SHOWS MENU

- HERE IS A DESCRIPTION OF HOW THE WEC+3 SCHEDULING PRIORITIES WORK:  $\bullet$
- SHOWS ARE ALL ASSIGNED A PRIORITY AND THE HIGHER PRIORITY SHOW RUNS  $\bullet$ FIRST. BUT IF 2 SHOWS HAVE THE SAME PRIORITY THEN THE FIRST ONE ON THE LIST RUNS FIRST UNTIL IT ENDS.
- Shows with a repeating weekday (Monday-Sunday) have a lower  $\bullet$ **PRIORITY** THAN SHOWS THAT RUN ON A PARTICULAR DATE. THIS IS A GOOD WAY TO SET "DEFAULT" SHOWS. THEN, SHOWS WITH SHORTER NUMBER OF DAYS AND RUN TIMES HAVE A HIGHER PRIORITY THAN LONGER SHOWS.
- A show's priority is:  $(1440 * number-OF-DAYS-TO-RUN) +$  show-run- $\bullet$ TIME-IN-MINUTES, AND LOWER NUMBER IS HIGHER PRIORITY.
- SO IF YOU HAD A SHOW STARTING ON JULY 1 AND REPEATING FOR 30 DAYS,  $\bullet$ FROM 6PM-11PM, AND ANOTHER SHOW FOR JULY 4 FROM 6PM-11PM, THEN THE JULY 4 SHOW RUNS ON THAT DAY AND THE OTHER SHOW THE REST OF THE MONTH.
- YOU COULD ALSO HAVE A SHOW RUNNING ON A CERTAIN DAY FROM SAY  $\bullet$ 6PM-MIDNIGHT, AND ANOTHER SHOW FOR THE SAME DAY FROM 9-10PM, AND THE FIRST SHOW WOULD RUN 6-9PM, SECOND SHOW FROM 9-10PM, AND THEN FIRST SHOW WOULD RESUME FROM 10PM-MIDNIGHT.

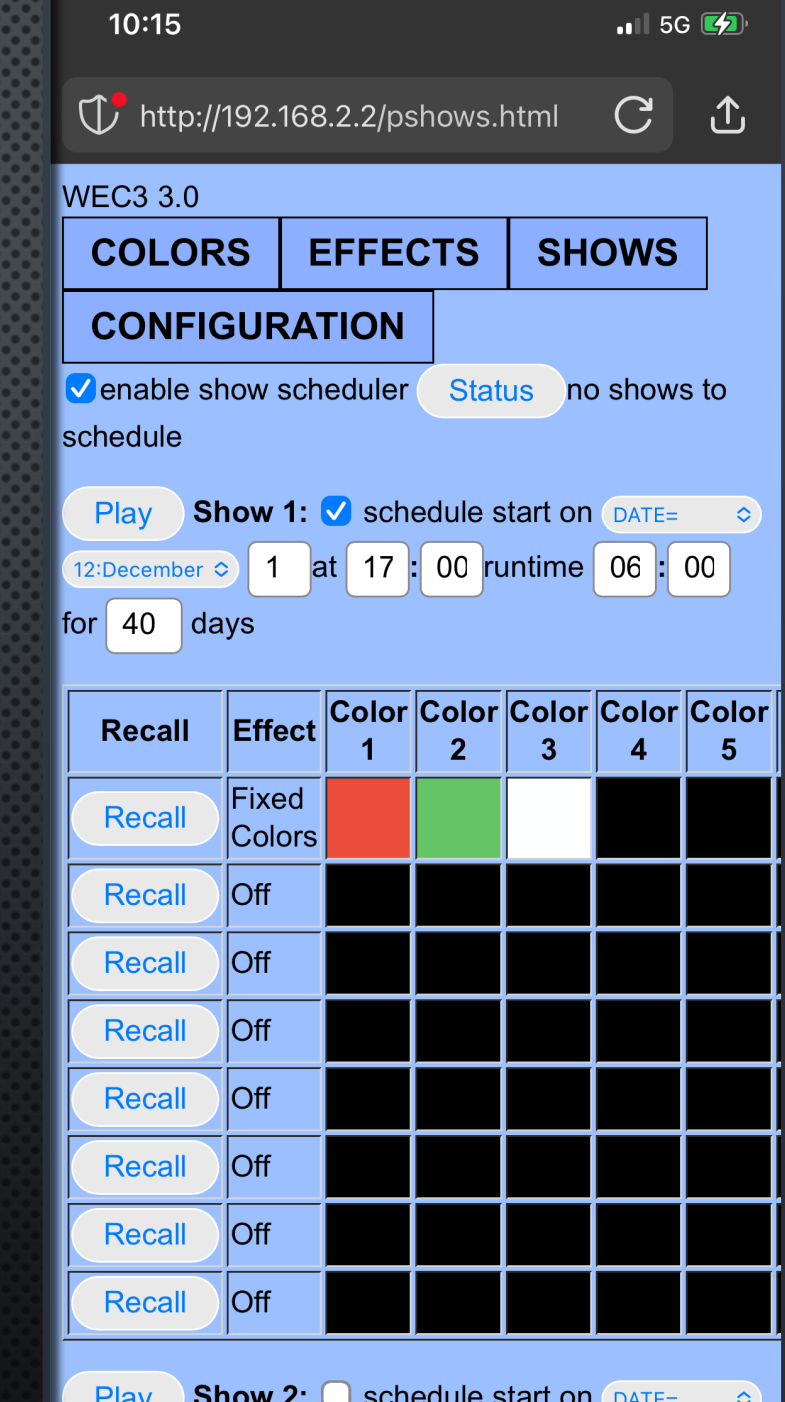

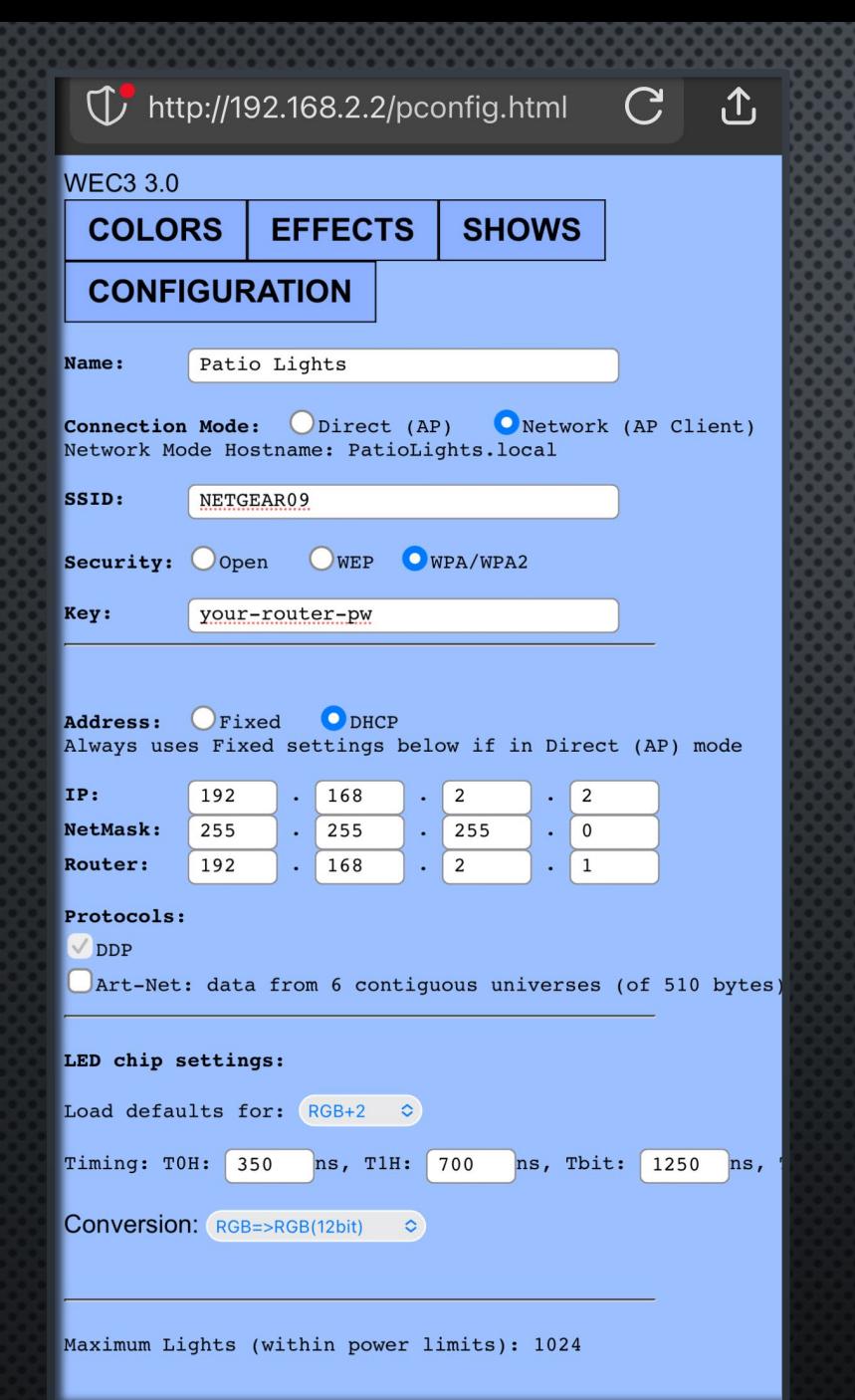

## **WEC+3 USER GUIDE** NETWORK MODE

- SELECT "NETWORK AP" CONNECTION MODE IF CONNECTING TO A THIRD-PARTY ROUTER LIKE NETGEAR.
- TYPE IN THE NAME OF YOUR ROUTER INTO THE SSID FIELD (DO NOT ADD  $\bullet$ EXTRA CHARACTERS OR SPACES)
- SELECT THE WPA PASSWORD SECURITY TYPE  $\bullet$

 $\bullet$ 

- $KEY = YOUR ROUTE'S PASSWORD (ENTER IT HERE)$  $\bullet$
- **IP ADDRESS SHOULD BE DHCP, IN MOST INSTALLS. WE CAN FIND THE**  $\bullet$ WEB UI, IN THE EXAMPLE TO THE LEFT AT "PATIOLIGHTS.LOCAL", WHEN ON THE SAME NETWORK, SO HAVING A FIXED ADDRESS IS NOT NECESSARY.
- WHEN SET TO DHCP, ALL IP ADDRESSES BELOW ARE IGNORED. CASUAL  $\bullet$ USERS NEED NOT ENTER ANY IP INFO.
- TAP "SAVE & REBOOT" TO LOCK IN YOUR CHANGES.  $\bullet$
- LOG INTO YOUR **Network** (IE "NETGEAR09") AND TYPE YOUR **HOSTNAME**<br>IN A WEB BROWSER LIKE GOOGLE CHROME (IE "PATIOLIGHTS.LOCAL")  $\bullet$
- BLUE WEB UI SCREEN WILL APPEAR. CONSIDER BOOKMARKING THIS PAGE.  $\bullet$

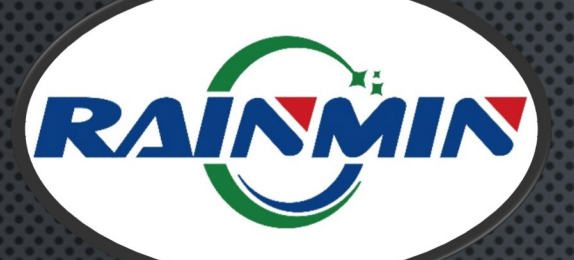

### **WEC+3 USER GUIDE** RESTORING DEFAULT SETTINGS

IF YOU DO NOT KNOW A WEC'S IP ADDRESS, OR IF IT BECOMES UNRESPONSIVE, IT IS POSSIBLE TO RESET THE WI-FI TO FACTORY **DEFAULT SETTINGS.** 

> THE RESET BUTTON IS LOCATED ON FACE OF THE WEC<sup>+3</sup>. FOR THE

> > 1. PRESS & HOLD IT FOR **10** SECONDS WHILE APPLYING POWER WILL **RESET THE WI-FI SETTINGS**

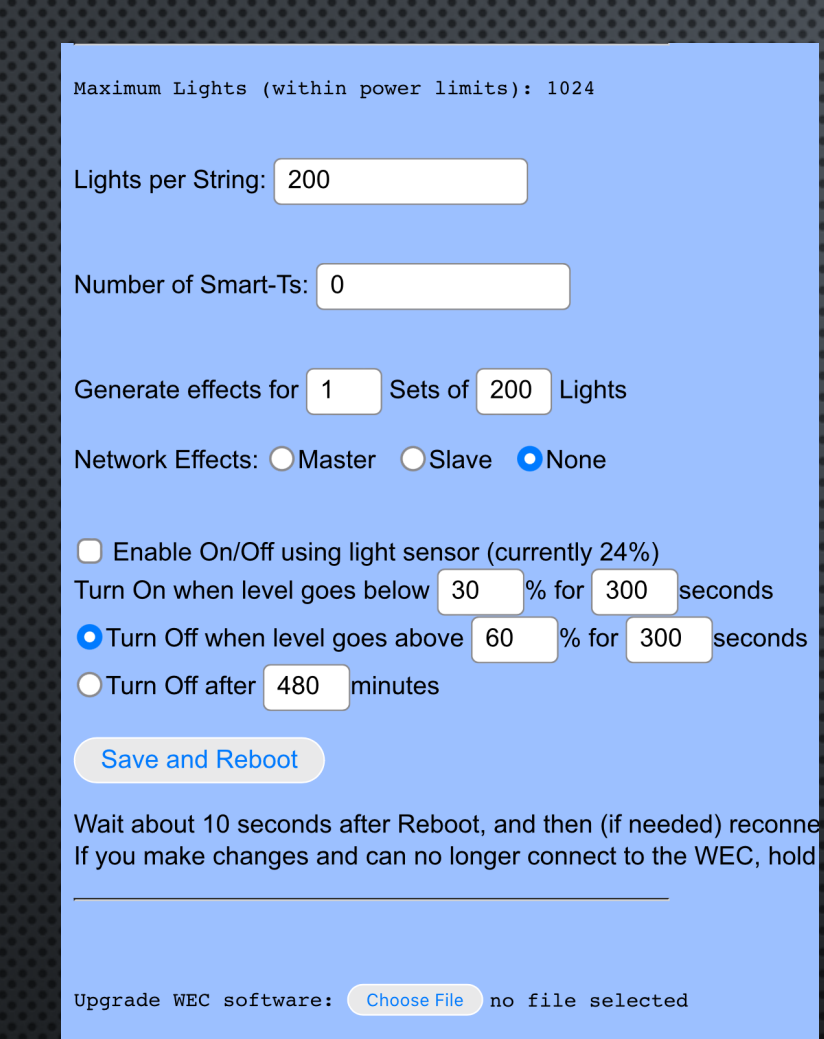

15 24hr Time: 15 : 26 Zone:

Update

Date:  $202: -12$ America/New\_York  $\circ$ 

## **WEC+3 USER GUIDE** FIRMWARE UPDATES

PERIODICALLY, MINLEON WILL RELEASE SOFTWARE UPDATES TO ADD FEATURES OR FIX BUGS WITH THE WEC+3.

THESE UPDATES ARE HOUSED AT **[WWW.MINLEONUSA.COM](http://www.minleonusa.com/)**, ON THE WEC+3 PRODUCT PAGE AS **.BIN FILES**, OR CAN BE EMAILED ON REQUEST FROM [SUPPORT@MINLEONUSA.COM.](mailto:support@minleonusa.com)

- 1. GO TO CONFIGURATION PAGE & SCROLL TO BOTTOM
- 2. NEXT TO "**UPGRADE WEC SOFTWARE**", SELECT "**CHOOSE FILE**" FROM THE LOCATION YOU SAVED IT
- 3. SELECT "**UPLOAD BIN FILE**" ONCE, AND LET THE CONTROLLER RE-BOOT

WE CAN ALSO DOWNLOAD CONFIGURATIONS FOR CUSTOMERS TO UPLOAD INTO THEIR OWN WEC+3'S.

## **WEC+3 USER GUIDE** PIXEL DANCER APP

### PIXEL DANCER APP FOR BOTH IOS & ANDROID

WILL BE SUPPORTING THESE GEN3 WEC ENHANCEMENTS. MANY ARE CURRENTLY ACTIVE, SUCH AS NETWORK MODE. FIND THEM HERE:

[HTTPS://APPS.APPLE.COM/US/APP/PIXEL-](https://apps.apple.com/us/app/pixel-dancer/id1539840886)[DANCER/ID1539840886](https://apps.apple.com/us/app/pixel-dancer/id1539840886)

[HTTPS://PLAY.GOOGLE.COM/STORE/APPS/DETAILS?ID=COM.R](https://play.google.com/store/apps/details?id=com.rainmin.pd&hl=en&gl=US&pli=1) [AINMIN.PD&HL=EN&GL=US&PLI=1](https://play.google.com/store/apps/details?id=com.rainmin.pd&hl=en&gl=US&pli=1)

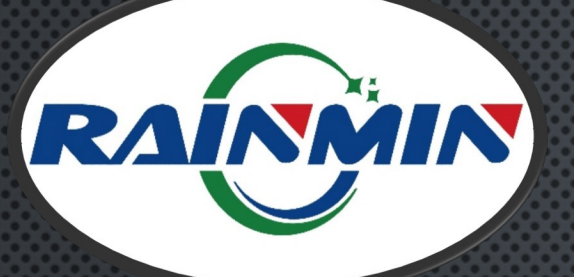

### **WEC+3 USER GUIDE TROUBLESHOOTING & BEST PRACTICES**

### **Lost the Wi -Fi Connection** :

Remember, when you power down or Reboot the controller the Wireless signal disappears. Ensure you are connected to "wec -xxx", or to the name you assigned to the controller. You may need to reconnect to the WEC2 network signal once the controller powers back up, especially if another wireless signal is your primary Internet connection by default.

 $\mathbf{L}$ 

#### **PRO TIP:**

 $((q))$ 

**grim** 

*Consider making the WEC network signal your primary Wi -Fi connection during installs.*

### **WEC2 does not appear in your Wireless Networks** :

Toggle the Wi -Fi off, then back on. If still nothing, try another smart device. Be sure you are in range of the WEC 3 or router. If you programmed your Master WEC 3 to an external router, log in to that network & be sure you are within its range. If you programmed the WEC 3 to be a "Network Client" and not the Master Controller, it's Access Point (AP) will be disabled. This is intentional. To regain individual control of a "Network Client", or any WEC 3*, try using a third -party IP scanner on the Network*. IF that does not work, hard reset the controller: Disconnect the controller from the powered light string. Then hold the WEC's button for 10 seconds as you re make the connection to the powered string, (**press ->connect to power ->hold 10s**). Then release button. This will restore control with the default settings and allow the WEC2's unique Wi -Fi signal/AP to reappear.

Recommended screen resolution: 1080 x 1920.

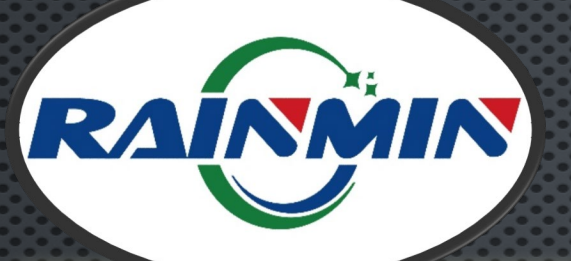

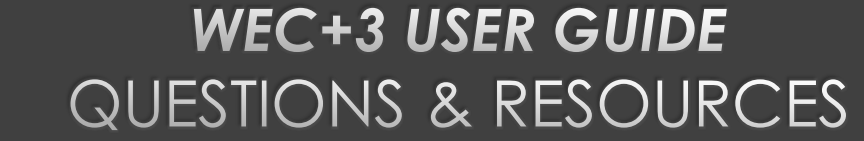

 $\mathbf{A} = \mathbf{A} \mathbf{A} + \mathbf{A} \mathbf{A} + \mathbf{A$ ....

PLEASE E-MAIL [SUPPORT@MINLEONUSA.COM](mailto:Support@MinleonUSA.com) & REFERENCE THIS PRESENTATION.

\*\*\*\*\*

WE ENCOURAGE YOU TO VIEW THESE RELATED **TUTORIALS:** 

• POWER & DATA MANAGEMENT

• WEC+2 USER GUIDE

\*\*\*\*\*

THANK YOU FOR YOUR INTEREST IN **MINLEON RGB'S!** 

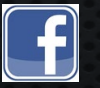

Videos on Facebook: [Minleon USA](https://www.facebook.com/pages/Minleon-USA/112430355597399?ref=hl)

**Minleon USA Stateside Support & Sales**

**MinleonUSA.com**

**Mechanicsburg, PA**

**Rainmin Illumination Commercial Manufacturing**

Tinleon™

**Rainmin.com**

**Dongguan City, China**

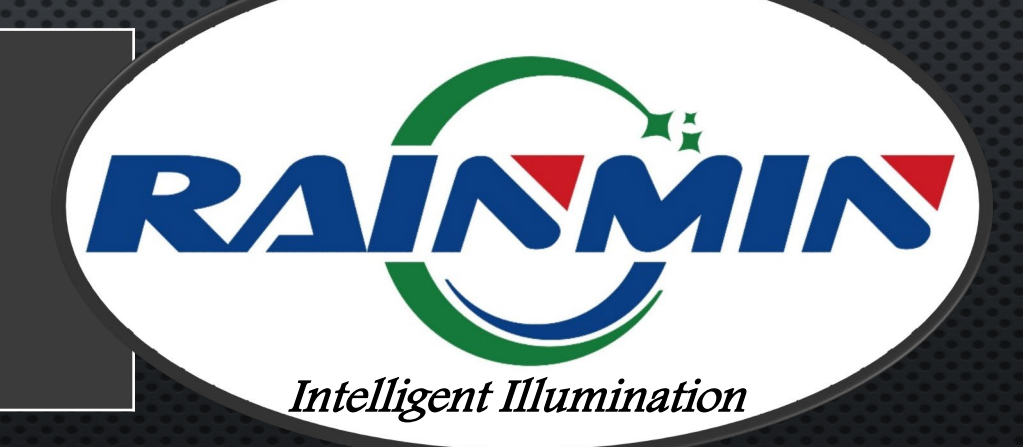